# WAAS - probleemoplossing in het kader van CIFS

## Hoofdstuk: Problemen oplossen door CIFS AO

Dit artikel beschrijft hoe de CIFS AO moet worden opgelost.

Inh

Ho <u>De</u> <u>Vo</u> <u>Op</u> <u>To</u> Pro <u>Pro</u> <u>Pro</u> <u>Pro</u> <u>Pro</u> <u>Pro</u> Vic <u>Pro</u> <u>Vo</u> <u>WC</u> <u>Ap</u> <u>Pro</u> har <u>Pro</u> <u>Pro</u> <u>Pro</u> <u>NA</u>

## Inhoud

- 1 CIFS AO-probleemoplossing
	- o 1.1 CIFS AO-vastlegging
	- ∘ 1.2 Windows Print Accelerator-probleemoplossing

### CIFS AO-probleemoplossing

De CIFS-versneller optimaliseert op transparante wijze het CIFS-verkeer op poorten 139 en 445.

U kunt de algemene AO-configuratie en -status controleren met de show-accelerator en licentieverbinden tonen, zoals in afbeelding 1. De Enterprise-licentie is vereist voor CIFSaccelerator.

### Afbeelding 1. Controleer de versnellingsstatus

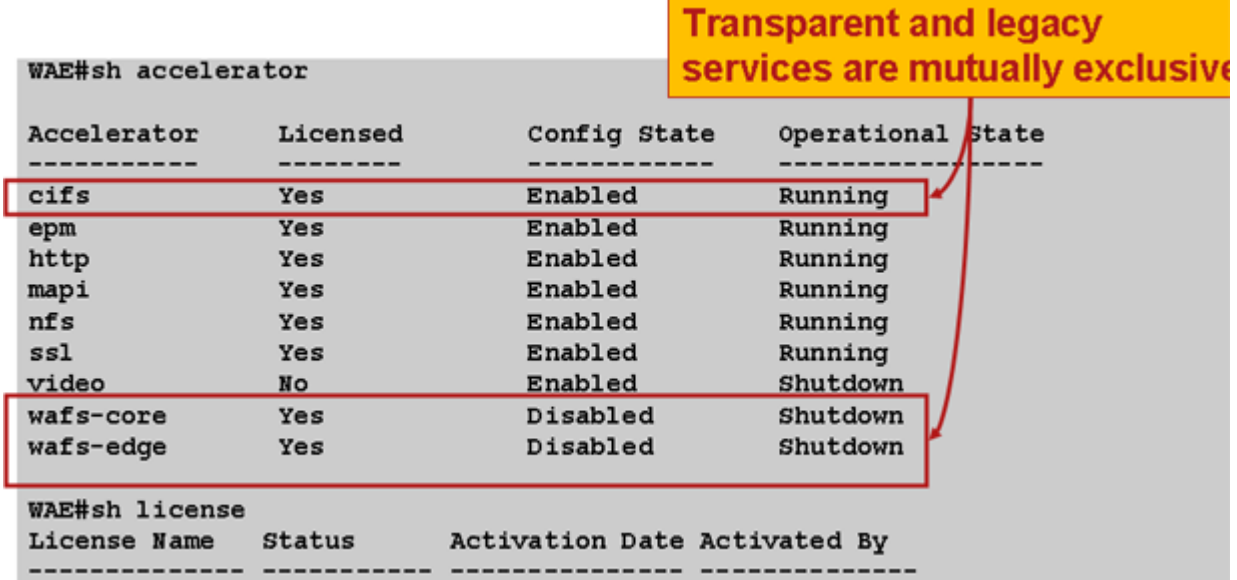

Controleer vervolgens de status die specifiek is voor de CIFS AO met behulp van de opdracht show accelerator cifs, zoals in afbeelding 2. U wilt zien dat de CIFS AO is ingeschakeld, actief en geregistreerd, en dat de verbindingslimiet wordt weergegeven. Als de Config-staat is ingeschakeld maar de operationele staat is uitgeschakeld, duidt dit op een licentieprobleem.

#### Afbeelding 2. Controleer CIFS-versnellerkatus

Gebruik het tonen in werking stellen-in-stellen bevel om te verifiëren dat het verkeersbeleid van CIFS correct wordt gevormd. U wilt de cifs zien versnellen voor de WAFS-toepassingsactie en u wilt dat de juiste matchomstandigheden worden vermeld voor de CIFS-classificator, en wel als volgt:

WAE674# **sh run | include CIFS** classifier CIFS name WAFS classifier CIFS action optimize full accelerate cifs WAE674# **sh run | begin CIFS** ...skipping classifier CIFS match dst port eq 139 match dst port eq 445

exit

Gebruik de opdracht Show statistics verbinding geoptimaliseerde cifs om te controleren of het WAAS apparaat geoptimaliseerde CIFS verbindingen opstelt. Controleer dat "TCDL" in de kolom Accel verschijnt voor een verbinding. Een "C" geeft aan dat de CIFS AO is gebruikt.

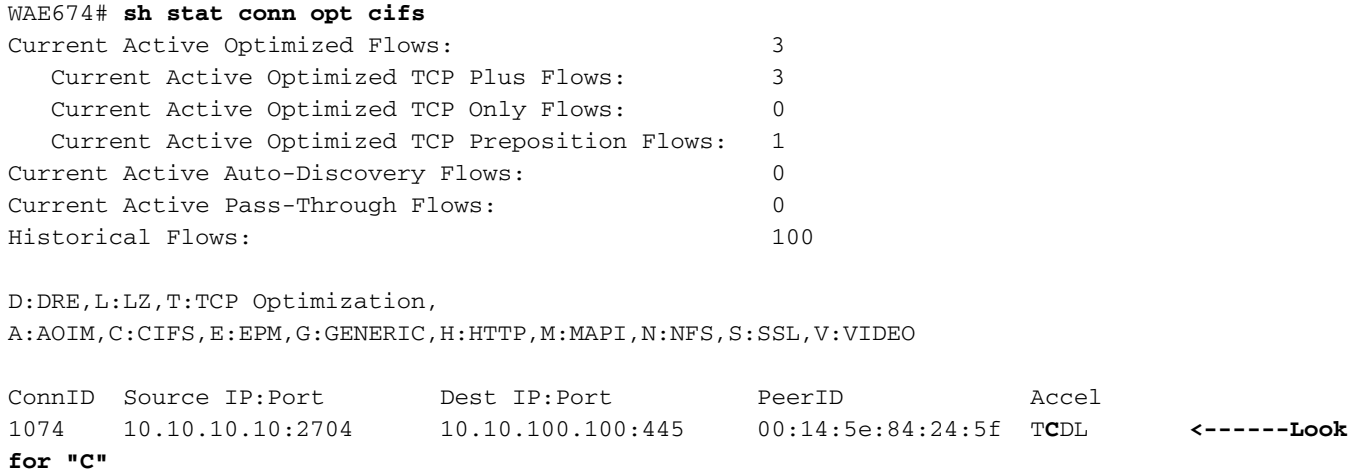

Als u "TDL" in de kolom Accel ziet, werd de verbinding alleen geoptimaliseerd door transportoptimalisatie en werd deze niet geïnspecteerd door de CIFS AO. Dit kan gebeuren als de CIFS AO uitgeschakeld is, de Enterprise License niet is geconfigureerd of als de maximale verbindingslimiet wordt bereikt.

Als u een "G" ziet in plaats van een "C" in de kolom Accel, werd de verbinding geduwd van de CIFS AO naar de generieke AO en werd deze geoptimaliseerd met uitsluitend transportoptimalisatie. Deze situatie kan voorkomen als de verbinding vereist is voor het MKB2 of een digitale handtekening en er is een foutmelding voor vastgelegd.

In versie 4.1.3 heeft syslogg de volgende foutmelding voor digitaal ondertekende verbindingen:

```
2009 Apr 25 13:42:08 wae java: %WAAS-CIFSAO-4-131230: (146708) Connection to test1.example.com
will be handled by
 generic optimization only, since test1.example.com requires digital signing.
```
In versie 4.1.5 en later, controleer de interne foutmeldingen van CIFS om de reden te zien waarom de verbinding naar de generieke AO werd afgedrukt. In het cifs\_err.log, zoek dit bericht voor de verbindingen van het MKB2:

```
2009-06-29 10:15:04,996 WARN (actona.cifs.netbios.IPacketerHandlerOrigCifs:139) Thread-2 -
Received SMBv2 packet
  from host 10.56.64.205. Pushing down the connection.
```
#### In het cifs\_err.log, zoek dit bericht voor digitaal ondertekende verbindingen:

2009-10-29 05:37:54,541 WARN (actona.rxFlow.cifs.requests.NegotiateRequest:359) lightRxFlowPool-4 - Request ID: 148/266 Connection to 10.56.78.167 will be handled by generic optimization only, since 10.56.78.167 requires digital signing.

Als u soortgelijke informatie uit de Central Manager wilt weergeven, kiest u het WAE-apparaat en vervolgens kiest u Monitor > Optimalisatie > Statistieken voor verbindingen.

Afbeelding 3. Verslag over verbindingsstatistieken

U kunt de CIFS-verbindingsstatistieken bekijken door de opdracht voor geoptimaliseerde cifsdetails te gebruiken voor de volgende verbinding met beeldstatistieken:

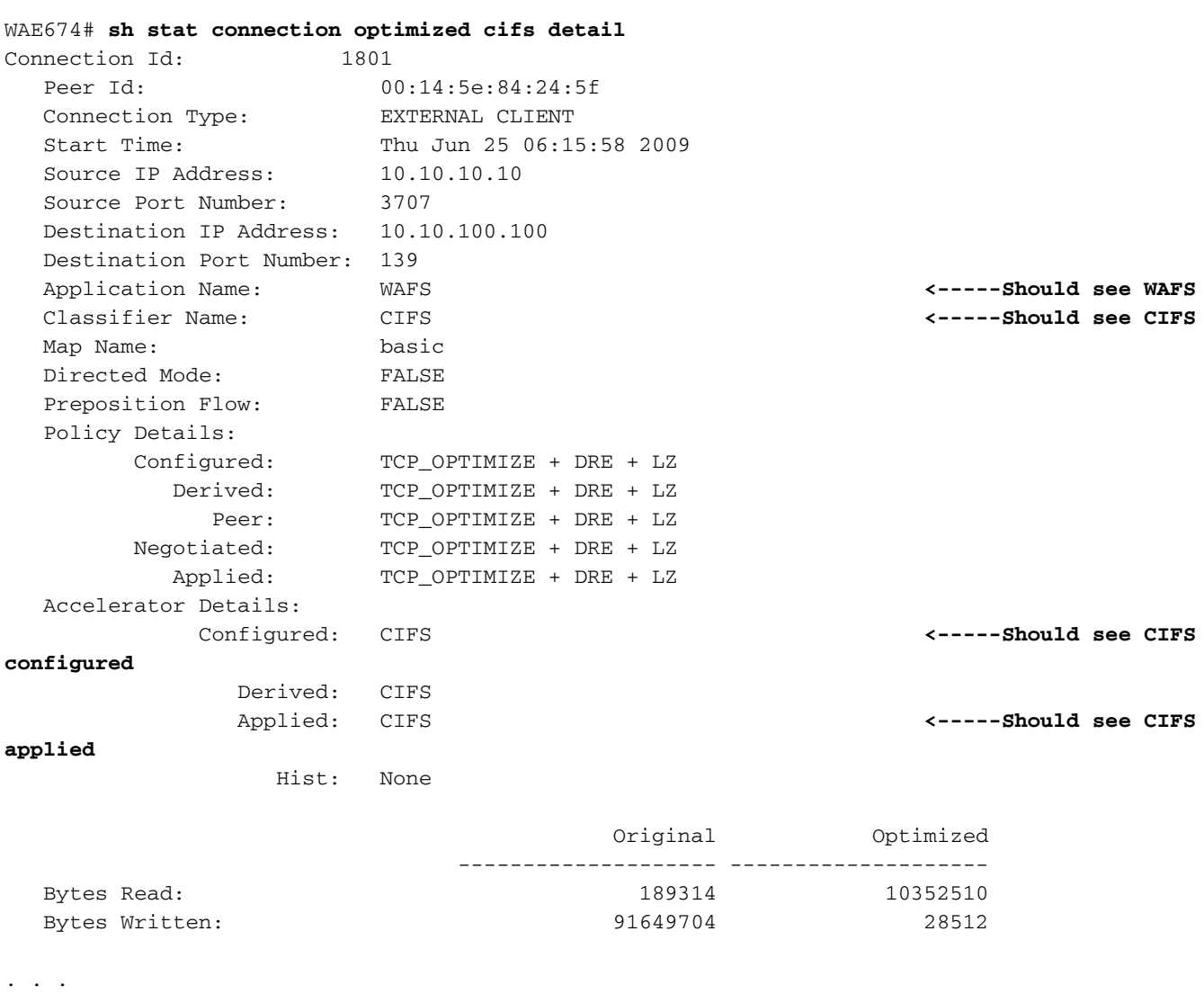

Connection details: Chunks: encoded 3, decoded 49922, anchor(forced) 0(1)

```
Total number of processed messges: 1820
 num_used_block per msg: 0.140659
Ack: msg 1609, size 7066 B 
Encode bypass due to: 
   last partial chunk: chunks: 1, size: 142 B 
   skipped frame header: messages: 138, size: 27202 B 
Nacks: total 0 
R-tx: total 0
Encode LZ latency: 0.060 ms per msg
Decode LZ latency: 0.071 ms per msg
Aggregation encode: Retransmissions: 0 <-----Packets lost
between peers
  level 0: chunks: 3 hits: 0 miss: 3
 level 1: chunks: 0 hits: 0 miss: 0
 level 2: chunks: 0 hits: 0 miss: 0
 level 3: chunks: 0 hits: 0 miss: 0
Aggregation decode: Collisions: 0
   level 0: chunks: 174093 hits: 128716 miss: 0
  level 1: chunks: 0 hits: 0 miss: 0
  level 2: chunks: 0 hits: 0 miss: 0
   level 3: chunks: 0 hits: 0 miss: 0
Aggregation stack memory usage: Sender: 452 B Receiver: 9119 B
Noise filter: Chunks: 0, Bytes: 0 B
. . .
```
Als de teller van terugzending groter wordt, betekent het dat de pakketten in het midden, tussen de twee peer WAEs verloren gaan. Deze situatie zal resulteren in een lagere productie. U dient mogelijke oorzaken voor pakketverlies in het netwerk tussen de twee peer WAE's te onderzoeken.

U kunt de CIFS-aanvraagstatistieken bekijken door de opdracht showstatistieken te gebruiken om als volgt:

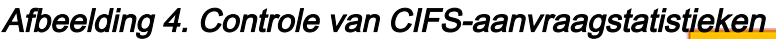

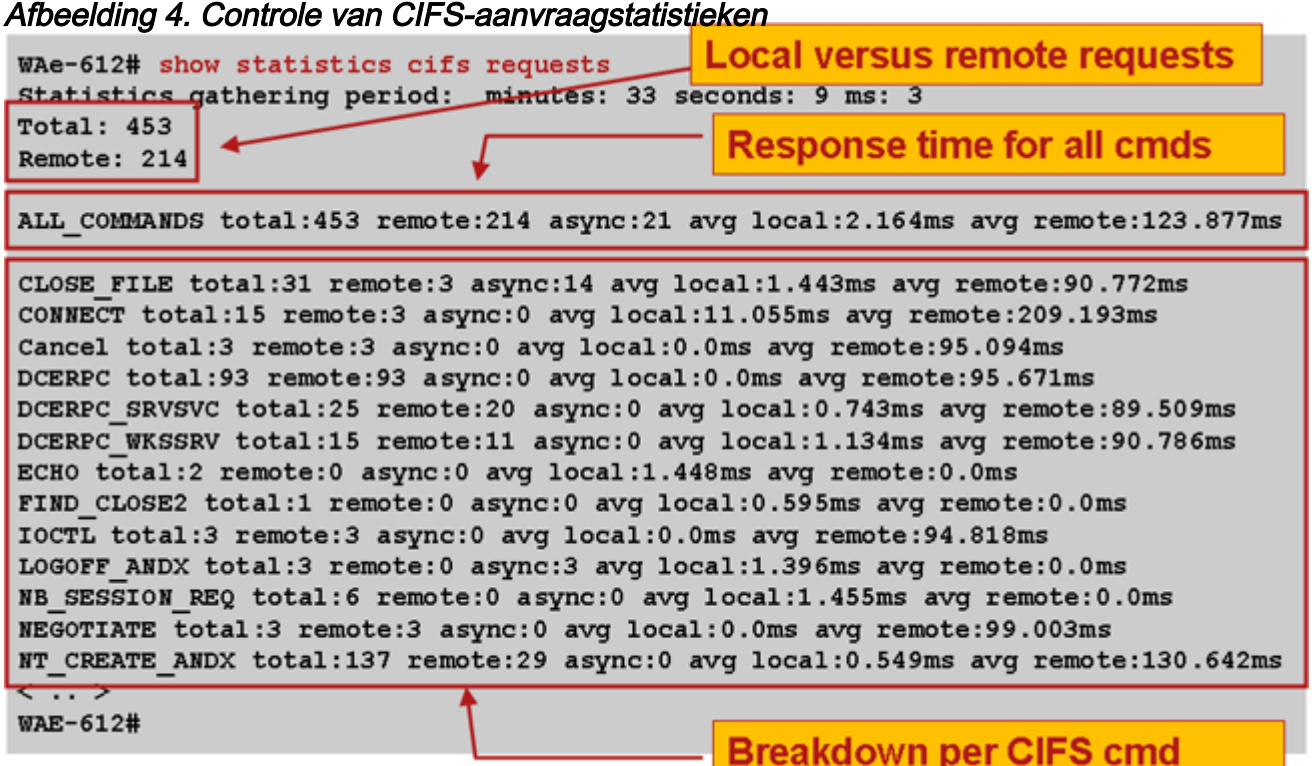

### CIFS AO-vastlegging

De volgende logbestanden zijn beschikbaar voor problemen met CIFS-oplossingen:

● Bestanden van transactielogboek: /local1/logs/tfo/working.log (en/local1/logs/tfo/tfo\_log\_\*.txt)

- CIFS intern logbestand: /local1/errorlog/cifs/cifs\_err.log
- Debug logbestanden: /local1/errorlog/cifsao-errorlog.current (en cifsao-errorlog.\*)

Voor makkelijkere debugging moet u eerst een ACL instellen om pakketten te beperken tot één host.

WAE674(config)# **ip access-list extended 150 permit tcp host 10.10.10.10 any** WAE674(config)# **ip access-list extended 150 permit tcp any host 10.10.10.10**

Gebruik de configuratieopdracht voor transactielogingen als volgt:

wae(config)# **transaction-logs flow enable** wae(config)# **transaction-logs flow access-list 150**

U kunt het einde van een transactielogbestand als volgt weergeven door de opdracht type-munt te gebruiken:

wae# **type-tail tfo\_log\_10.10.11.230\_20090715\_130000.txt** :EXTERNAL CLIENT :00.14.5e.84.24.5f :basic :WAFS :CIFS :F :(DRE,LZ,TFO) (DRE,LZ,TFO) (DRE,LZ,TFO) (DRE,LZ,TFO) (DRE,LZ,TFO) :<None> :(CIFS) (CIFS) (CIFS) :<None> :<None> :0 :180 Wed Jul 15 15:48:45 2009 :1725 :10.10.10.10 :2289 :10.10.100.100 :139 :OT :START :EXTERNAL CLIENT :00.14.5e.84.24.5f :basic :WAFS :CIFS :F :(DRE,LZ,TFO) (DRE,LZ,TFO) (DRE,LZ,TFO) (DRE,LZ,TFO) (DRE,LZ,TFO) :<None> :(CIFS) (CIFS) (CIFS) :<None> :<None> :0 :177 Wed Jul 15 15:48:55 2009 :1725 :10.10.10.10 :2289 :10.10.100.100 :139 :OT :END : EXTERNAL CLIENT :(CIFS) :0 :0 :159 :221

Gebruik de volgende opdrachten om de vastlegging van de CIFS AO in te stellen en te activeren.

OPMERKING: Debug logging is CPU-intensief en kan een grote hoeveelheid output genereren. Gebruik het voorzichtig en spaarzaam in een productieomgeving.

U kunt als volgt gedetailleerd loggen op de schijf inschakelen:

WAE674(config)# **logging disk enable** WAE674(config)# **logging disk priority detail**

U kunt debug logging voor verbindingen in ACL inschakelen:

WAE674# **debug connection access-list 150**

De opties voor CIFS AO-debugging zijn als volgt:

WAE674# **debug accelerator cifs ?** all enable all CIFS accelerator debugs shell enable CIFS shell debugs

U kunt debug-loggen inschakelen voor CIFS-verbindingen en vervolgens het einde van het debuglogbestand als volgt weergeven:

WAE674# **debug accelerator cifs all** WAE674# **type-tail errorlog/cifsao-errorlog.current follow**

#### Windows Print Accelerator-probleemoplossing

De Windows-afdrukversneller optimaliseert het afdrukverkeer tussen de clients en een Windowsafdrukserver.

Problemen oplossen met de Windows-afdrukversneller is vergelijkbaar met het oplossen van problemen in de CIFS AO. U kunt de algemene AO-configuratie en -status controleren met de show-versneller en de opdrachten voor licenties tonen, zoals in afbeelding 1 wordt getoond. De CIFS-versneller moet worden ingeschakeld en de Enterprise-licentie is vereist. Controleer vervolgens de status die specifiek is voor de CIFS AO met behulp van de opdracht Show accelerator cifs.

Gebruik de opdracht Show statistics windows-print verzoeken om te controleren of de "documenten gecentrifugeerd" en "pagina's gecentrifugeerd" tellers onder meer zijn:

WAE# **sh stat windows-print requests** Statistics gathering period: hours: 6 minutes: 4 seconds: 2 ms: 484 Documents spooled: 29 **<-----Should be incrementing** Pages spooled: 3168 **<-----Should be incrementing** Total commands: 61050 Remote commands: 849 ALL\_COMMANDS total: 61050 remote: 849 async: 58719 avg local: 1.813ms avg remote: 177.466ms . . .